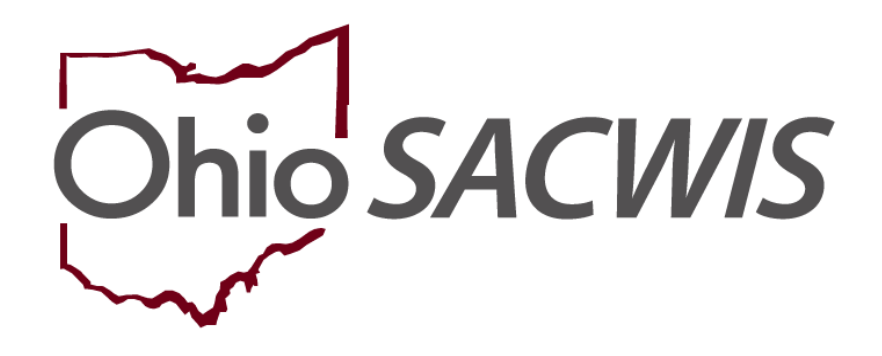

# **Knowledge Base Article**

# **Table of Contents**

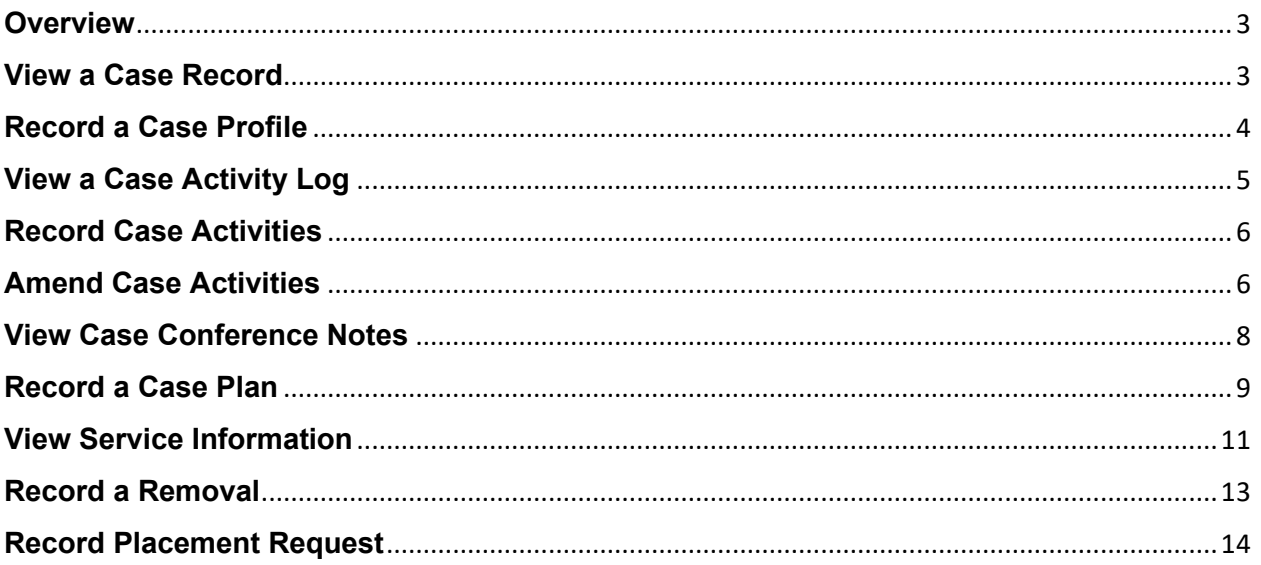

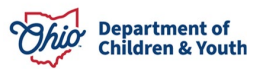

#### <span id="page-2-0"></span>**Overview**

This article provides a reference guide for navigating screens for Ongoing Case Management within the Ohio SACWIS system.

### <span id="page-2-1"></span>**View a Case Record**

- 1. From the **Home** screen, click the **Case** tab.
- 2. Click the **Workload** tab.
- 3. Click the **Case Name / Case ID** link.

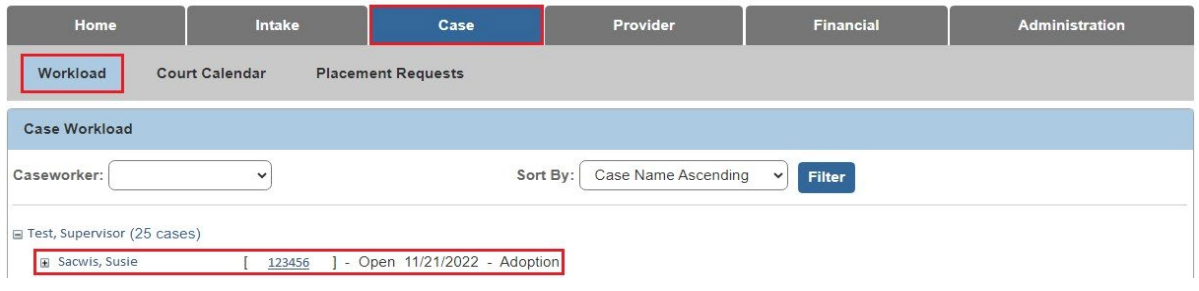

4. Click the **View Case Information** link.

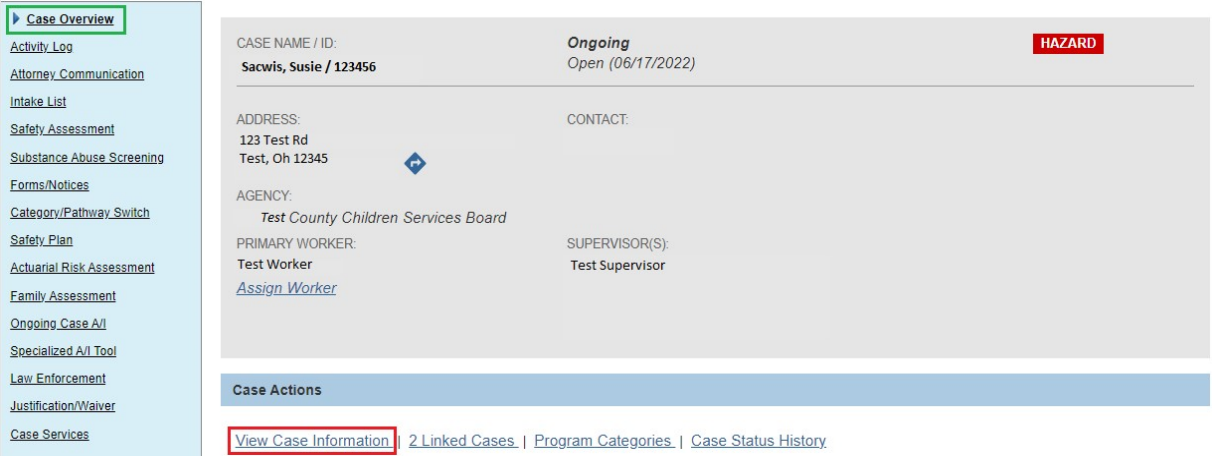

5. Click the tabs along the top to see different information (members, relationships, etc.)

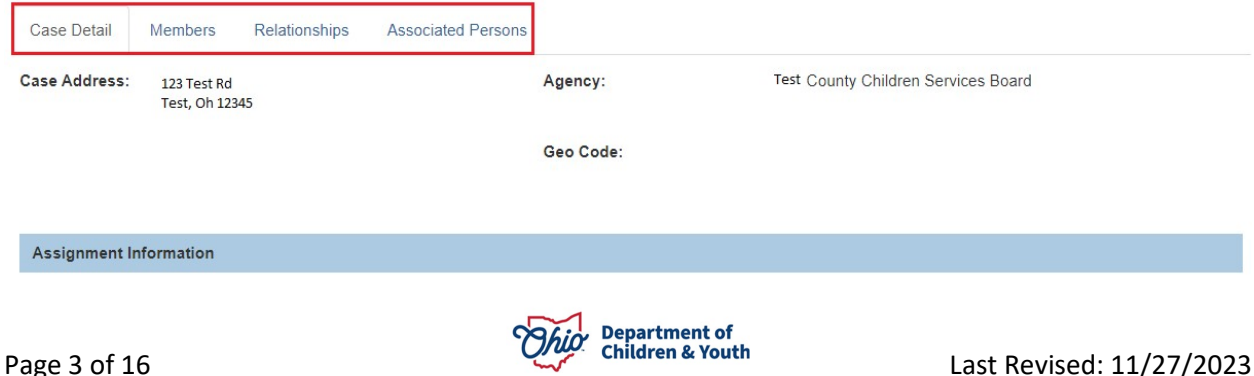

#### <span id="page-3-0"></span>**Record a Case Profile**

- 1. From the **Home** screen, click the **Case** tab.
- 2. Click the **Workload** tab.
- 3. Click the **Case Name / Case ID** link.
- 4. Click the **View Case Information** link.
- 5. On the **Case Detail** tab, select a choice from the **Primary Caretaker** field dropdown list.
- 6. If needed, select a name in the **Secondary Caretaker** field drop-down list.
- 7. Click the **Add Case Reference** button to record a case reference number.
- 8. Click the **Save** button.
- 9. **Repeat the previous two steps** for each **Case Reference ID** number that you want to add.
- 10.Click the **Apply** button.
- 11.On the **Members** tab, add members, edit members view member history, and copy an address, as needed.
- 12.On the **Relationship** tab, add and edit member relationships as need.
- 13.On the **Associated Persons** tab, add or edit associated persons as needed.

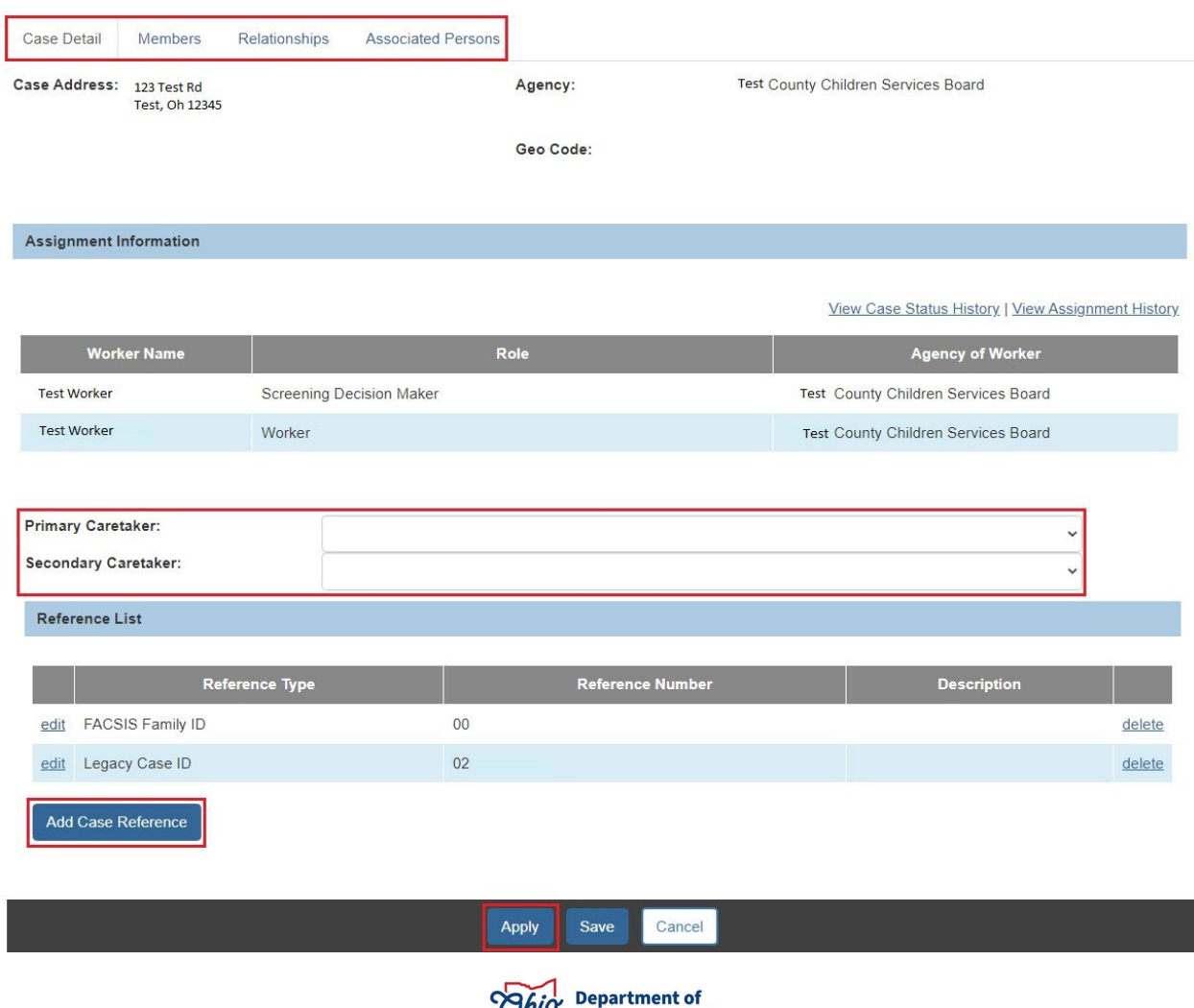

### <span id="page-4-0"></span>**View a Case Activity Log**

- 1. From the **Home** screen, click the **Case** tab.
- 2. Click the **Workload** tab.
- 3. Click the **Case Name / Case ID** link.
- 4. Click the **Activity Log** link in the **Navigation** menu on the left.

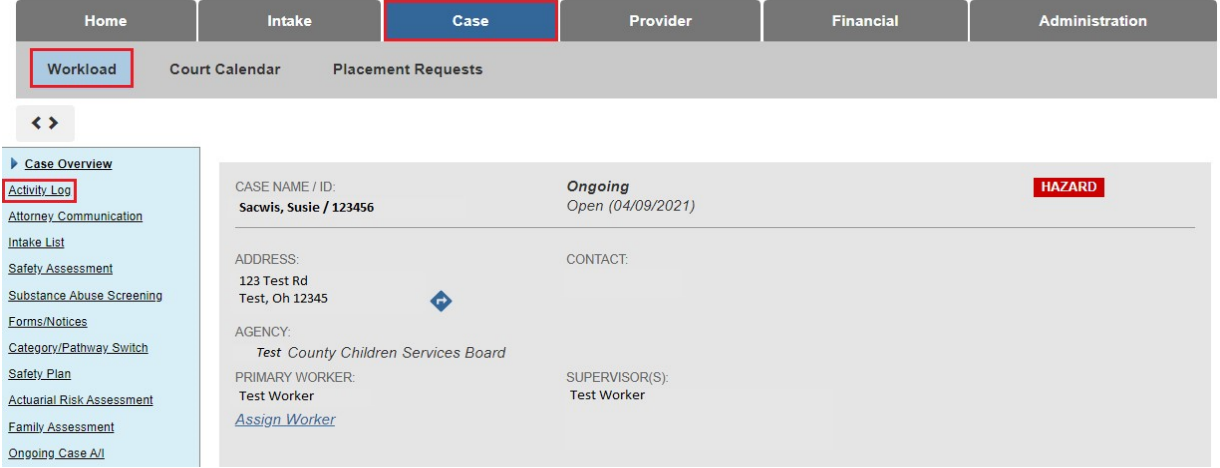

- 5. Select the filter criteria.
- 6. Click the **Filter** button.
- 7. Click the **Edit, Copy or Report** link on the activity you want.

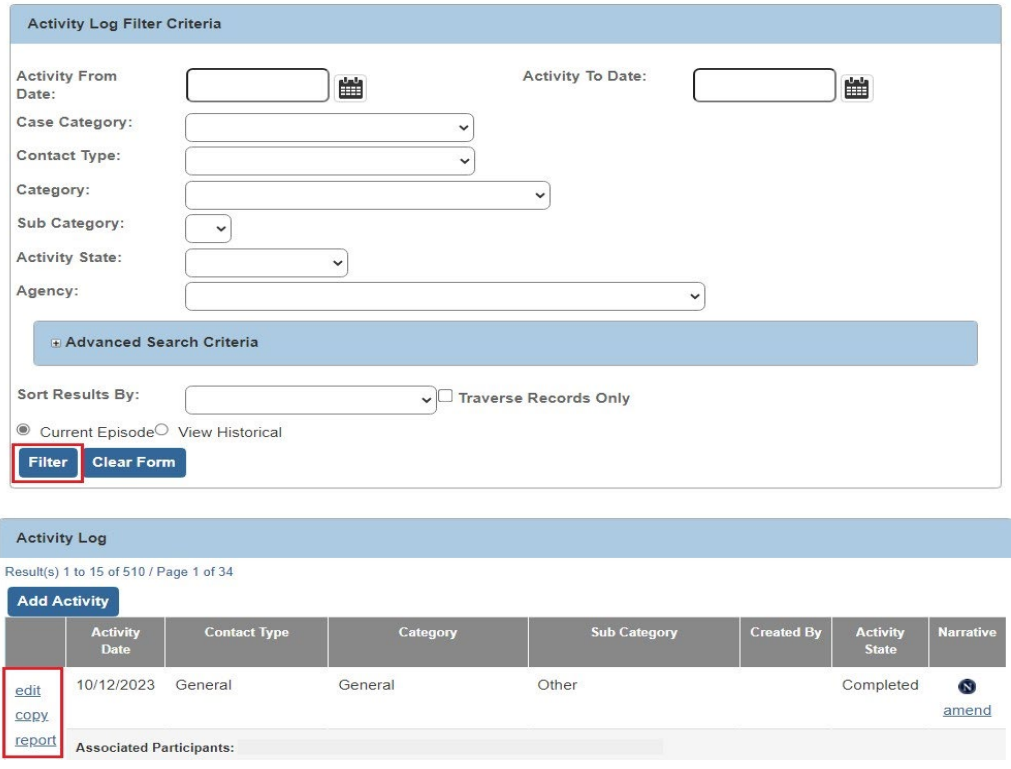

8. Click the **Close** button to return to the previous screen.

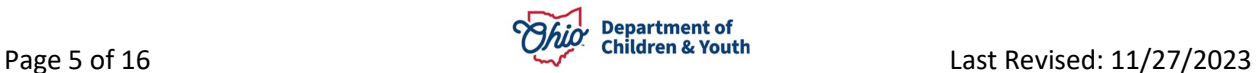

#### <span id="page-5-0"></span>**Record Case Activities**

- 1. From the **Home** screen, click the **Case** tab.
- 2. Click the **Workload** tab.
- 3. Click the **Case Name / Case ID** link.
- 4. Click the **Activity Log** link in the **Navigation** menu on the left. Click the **Add Activity** button.

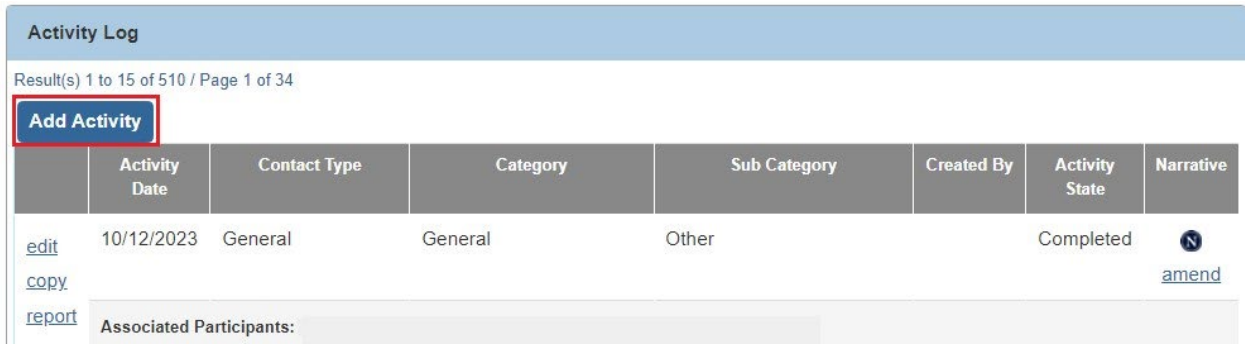

- 5. Complete all fields, as needed.
- 6. Click the **Associate Participants** button.
- 7. Click the **Contact Status** for each next to participant you want.
- 8. Click the **Save** button.

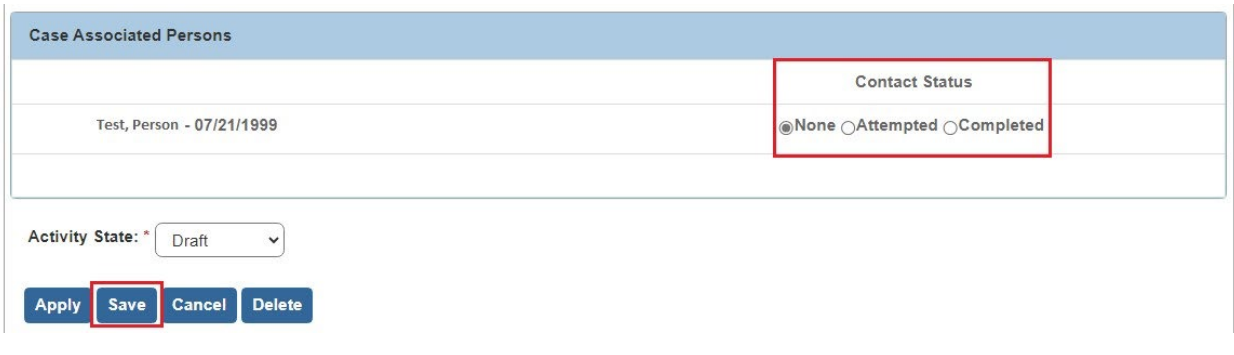

# <span id="page-5-1"></span>**Amend Case Activities**

- 1. From the **Home** screen, click the **Case** tab.
- 2. Click the **Workload** tab.
- 3. Click the **Case Name / Case ID** link.
- 4. Click the **Activity Log** link in the **Navigation** menu on the left. Click the **Amend** link next to the Activity Long that you are amending.

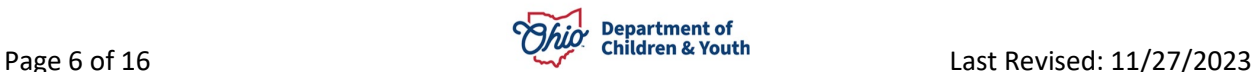

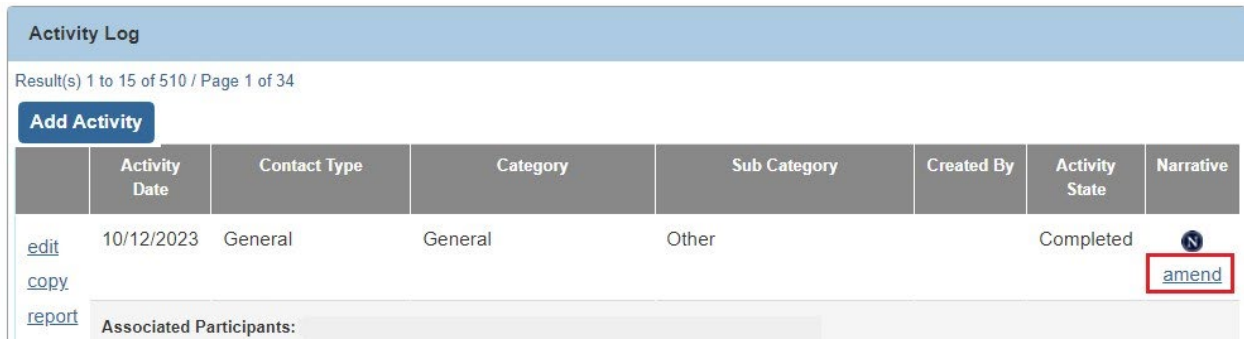

- 5. Click the **Insert Correction** link.
- 6. Enter the **New Correction** information.

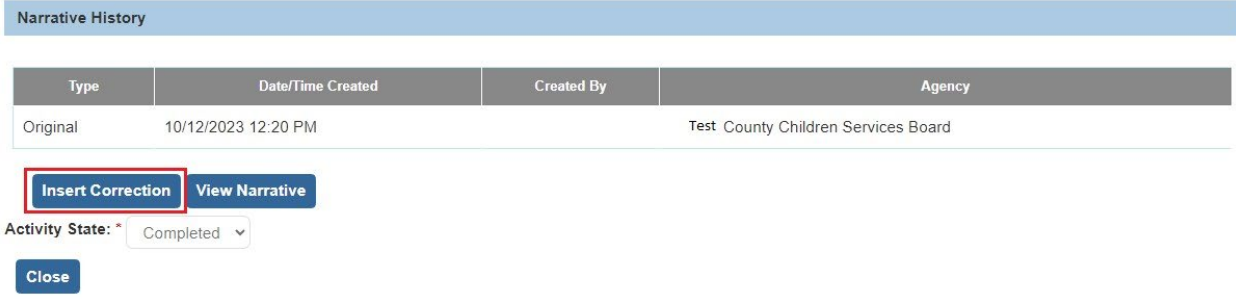

7. Click the **Save** button.

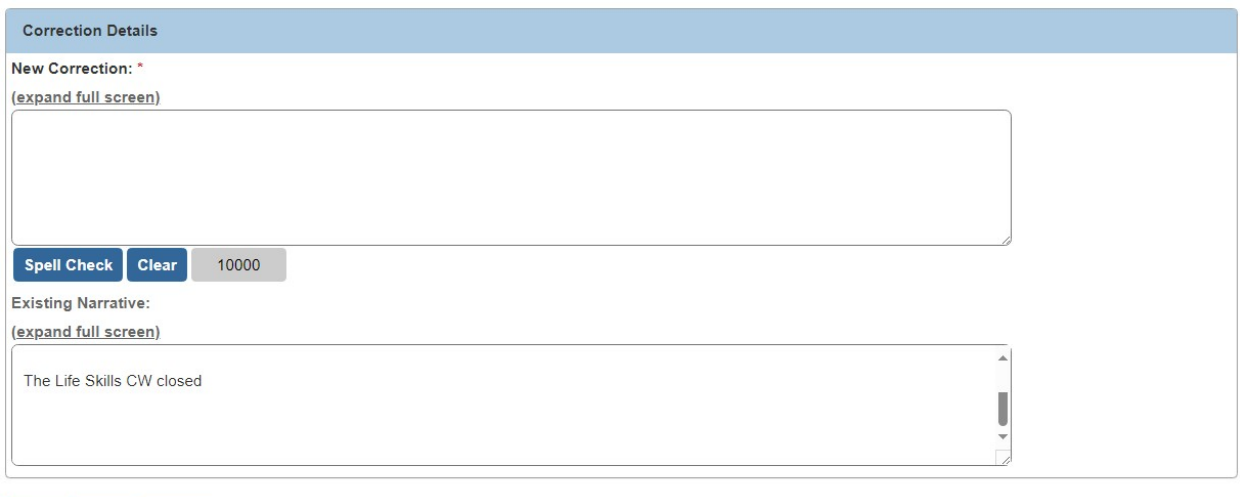

8. Click the **Close** button.

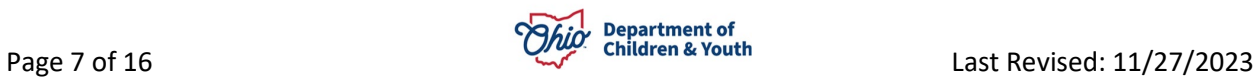

Save Apply Cancel

### <span id="page-7-0"></span>**View Case Conference Notes**

- 1. From the **Home** screen, click the **Case** tab.
- 2. Click the **Workload** tab.
- 3. Click the **Case Name / Case ID** link.
- 4. Click **Case Conference Notes** link in the **Navigation** menu on the left.
- 5. Click the **View Narrative** link.
- 6. Click the **Close** button.

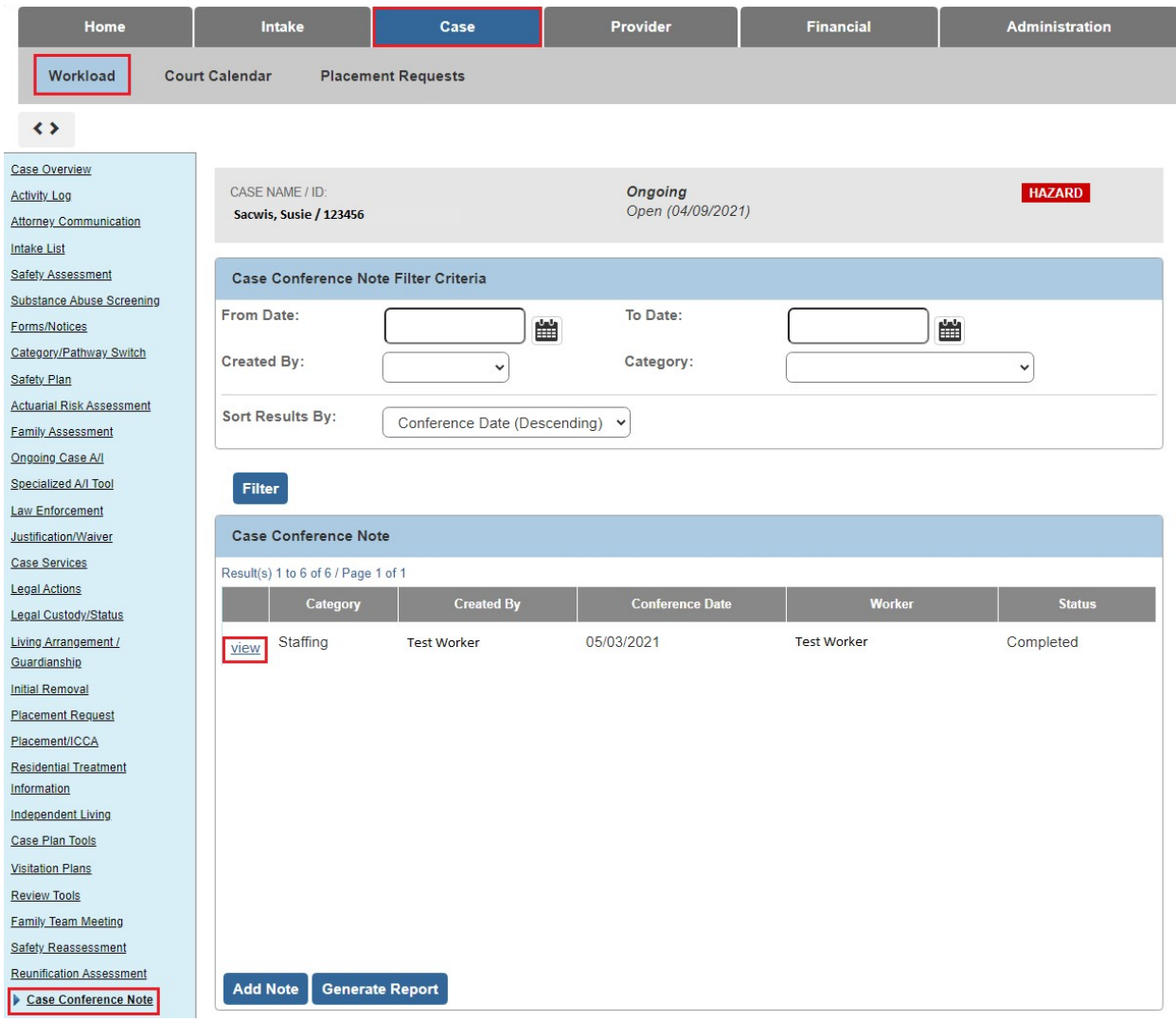

# <span id="page-8-0"></span>**Record a Case Plan**

- 1. From the **Home** screen, click the **Case** tab.
- 2. Click the **Workload** tab.
- 3. Click the **Case Name / Case ID** link.
- 4. Click **Case Plan** link in the **Navigation** menu on the left.

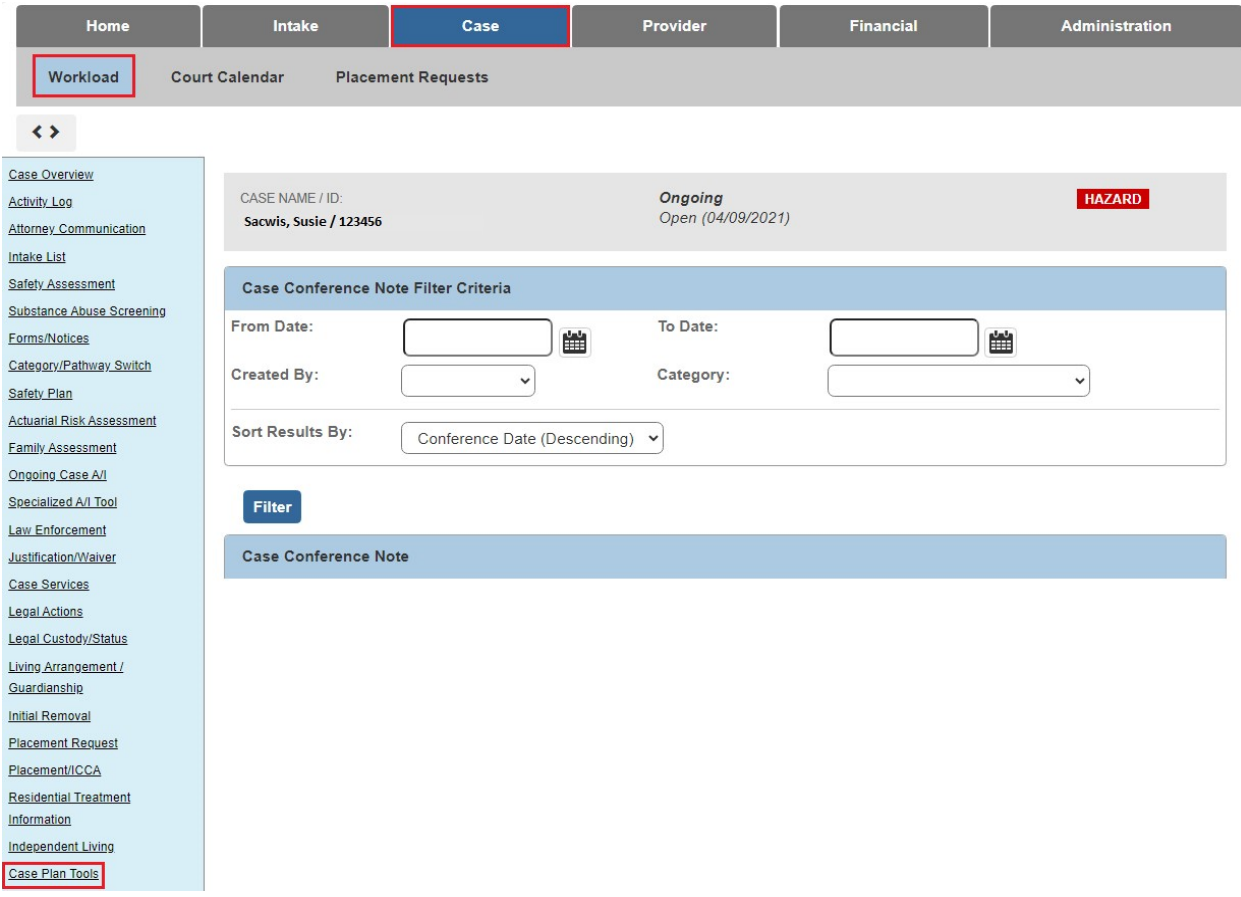

- 5. Click the **Edit** link to update a plan in progress.
- 6. Click the **Add Family Case Plan** button to create a new plan.

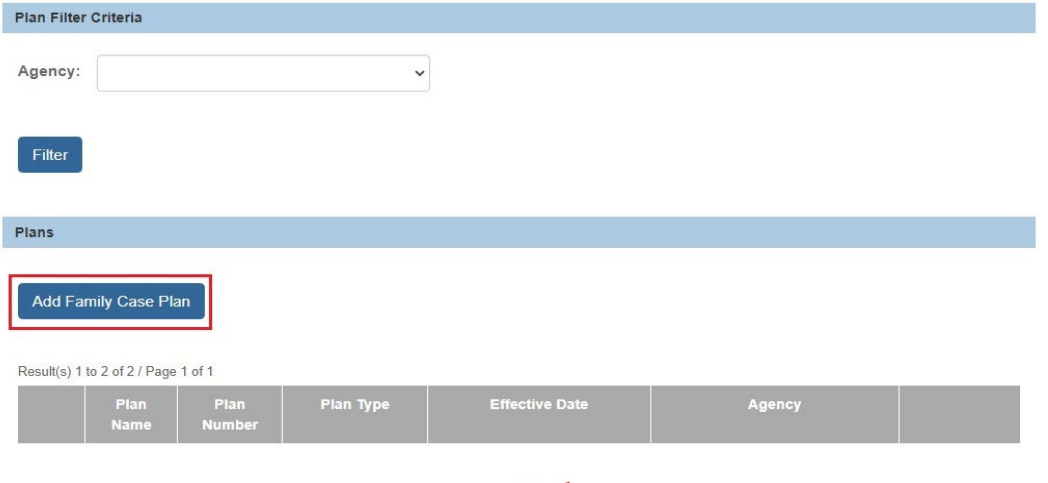

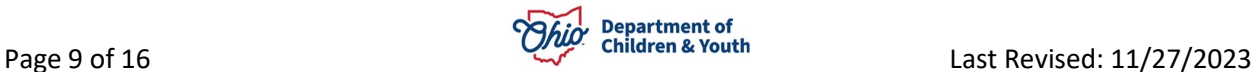

- 7. Select the type in **Case Plan Type** field.
- 8. Click **Add Child** or **Add Adult** button, as needed.

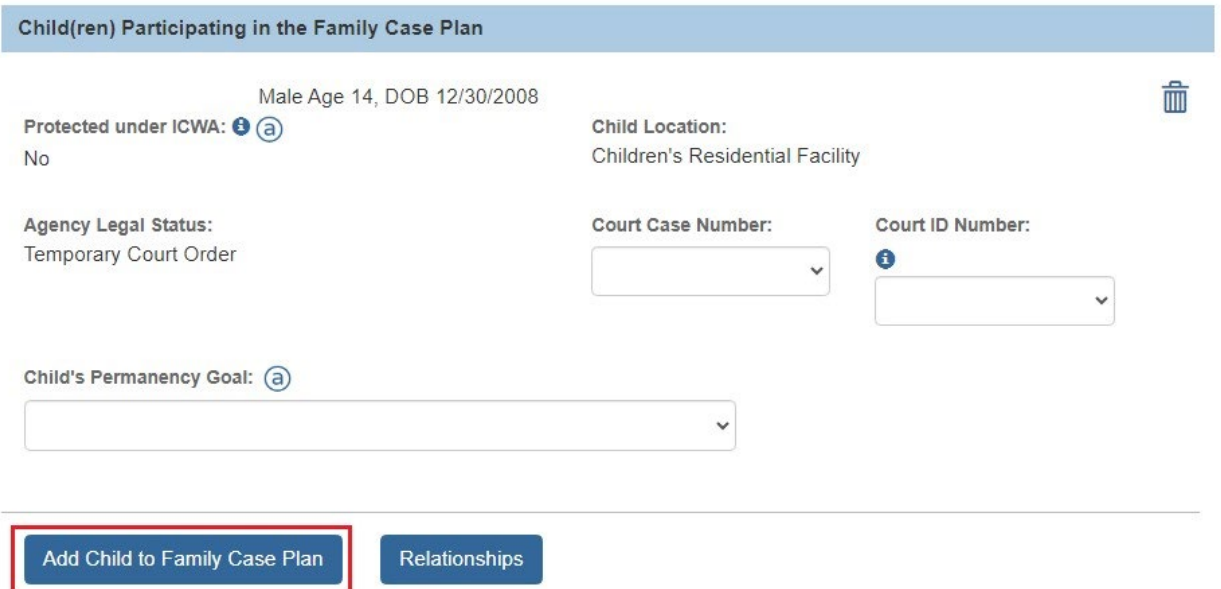

9. Click the **Save** button. The **Case Plan Topics** screen appears.

Previous Topic **Next Topic** Apply Save Cancel

10.Click each link in the **Topics** column and complete the fields.

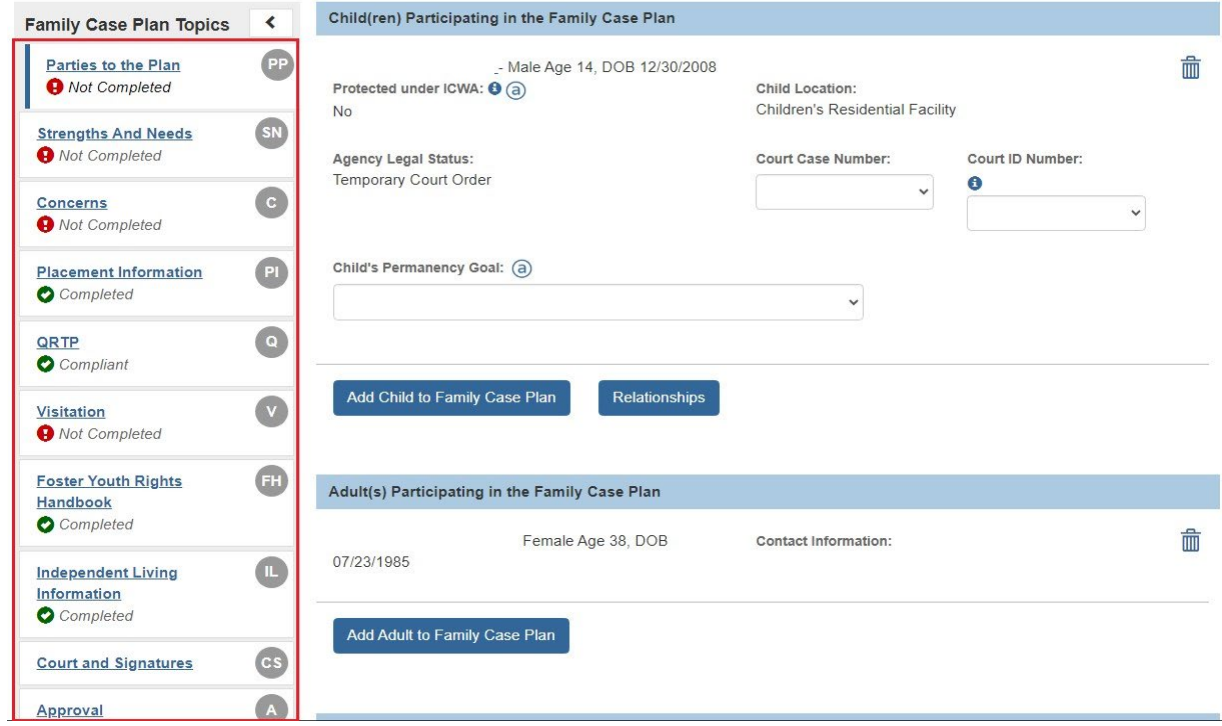

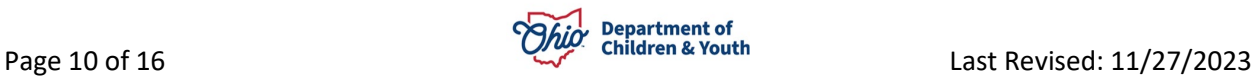

11.When complete, click the **Validate for Approval** button.

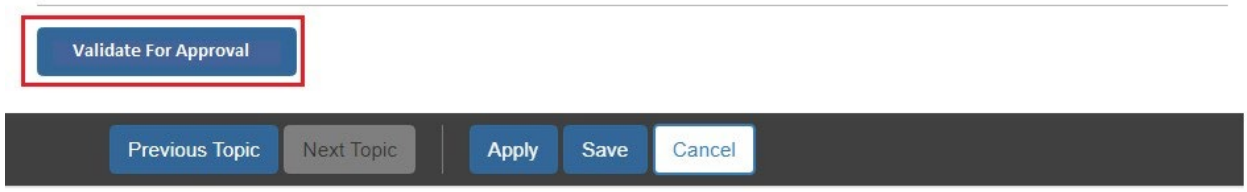

12.Click the **Process for Approval** button.

#### <span id="page-10-0"></span>**View Service Information**

- 1. From the **Home** screen, click the **Case** tab.
- 2. Click the **Workload** tab.
- 3. Click the **Case Name / Case ID** link.
- 4. Click **Case Services** link in the **Navigation** menu on the left.

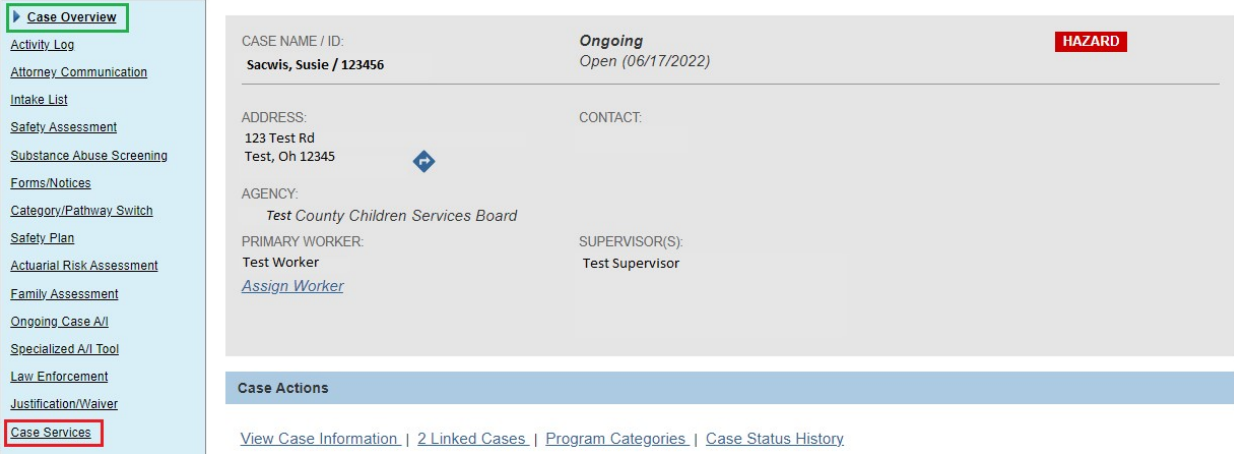

5. Click the **View** link.

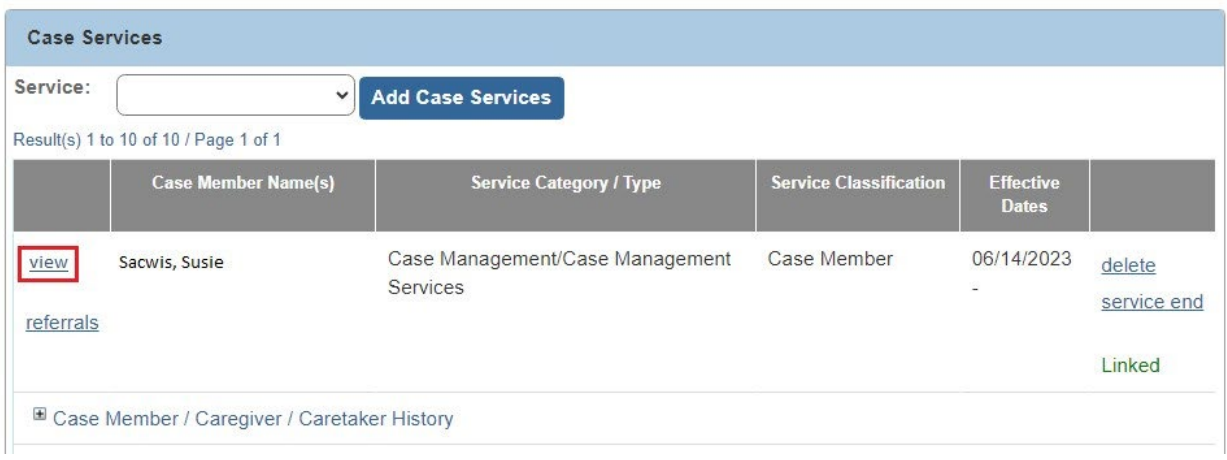

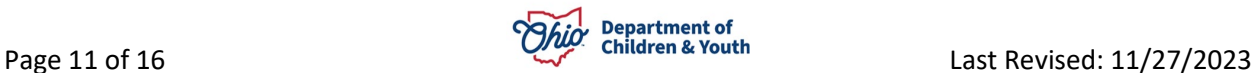

6. Click the **Service Review** tab.

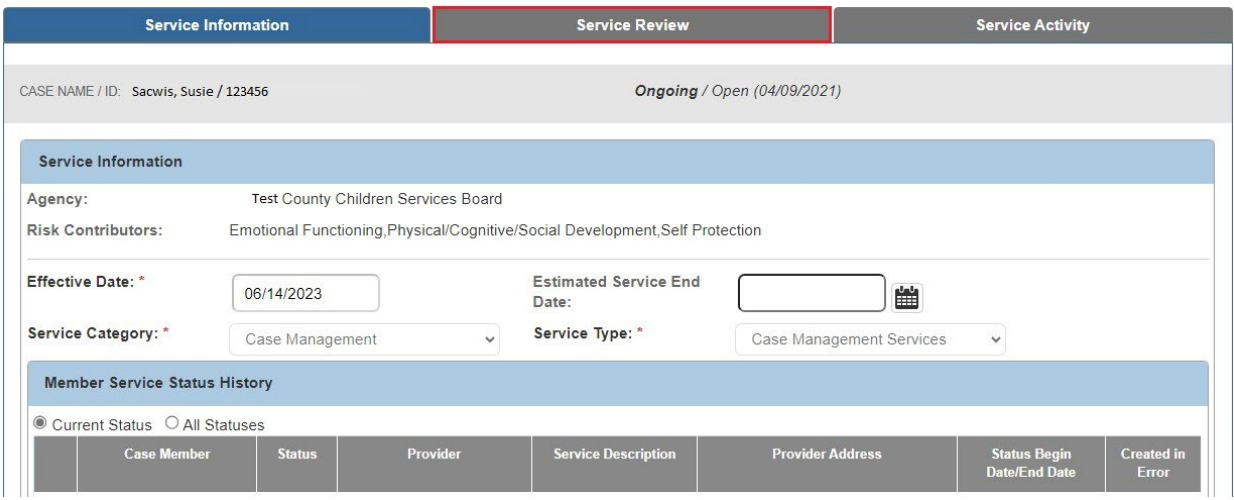

7. Click the **View** link next to the Service Review.

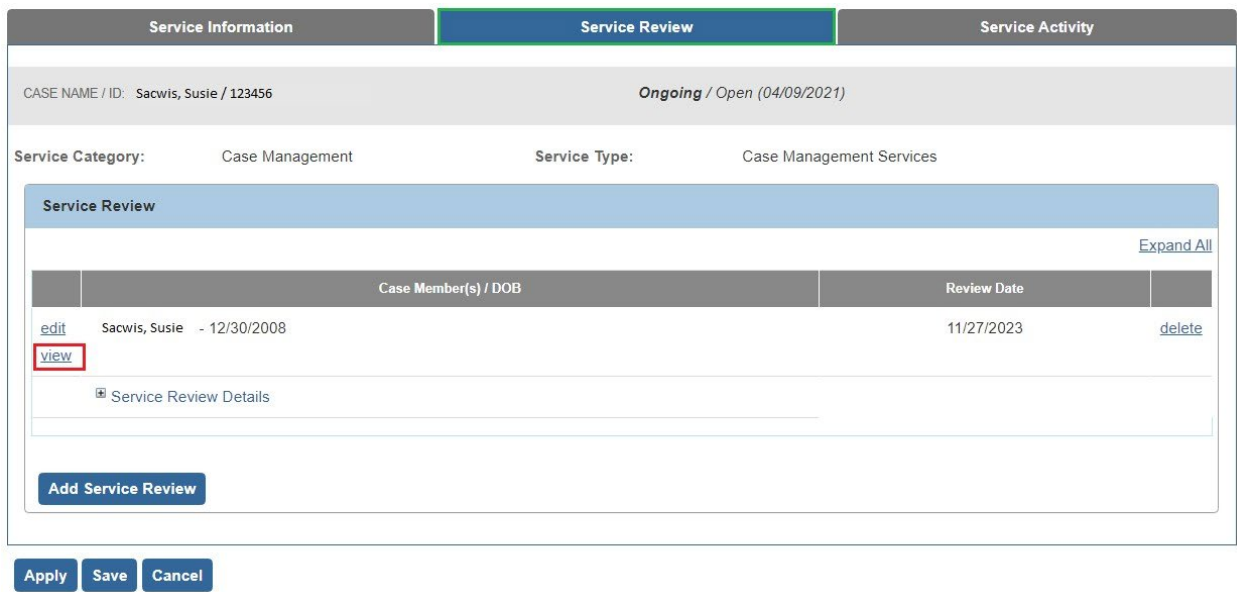

8. Click the **Close** button.

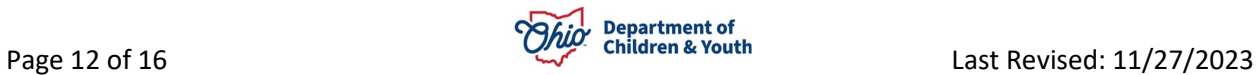

## <span id="page-12-0"></span>**Record a Removal**

- 1. From the **Home** screen, click the **Case** tab.
- 2. Click the **Workload** tab.
- 3. Click the **Case Name / Case ID** link.
- 4. Click the **Initial Removal** link in the **Navigation** menu on the left.

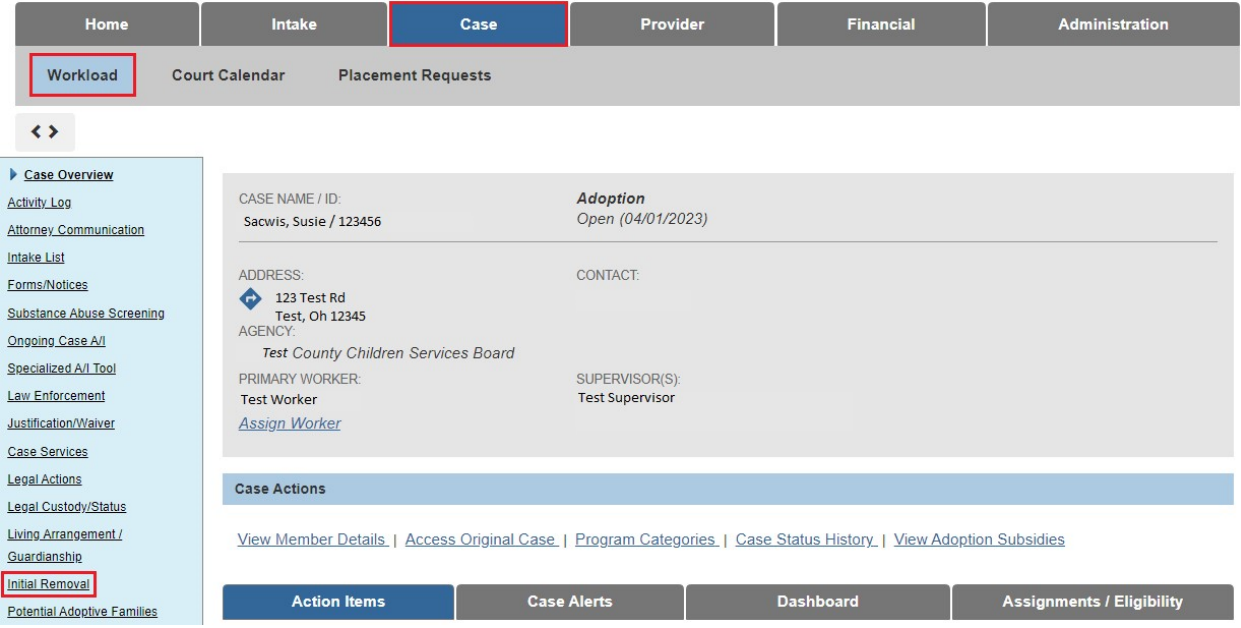

- 5. Click **Edit** link if record is already in **Draft** status.
- 6. In the **Child's Name** field, select the child's name.
- 7. Click **Add Removal Record** to create new record.

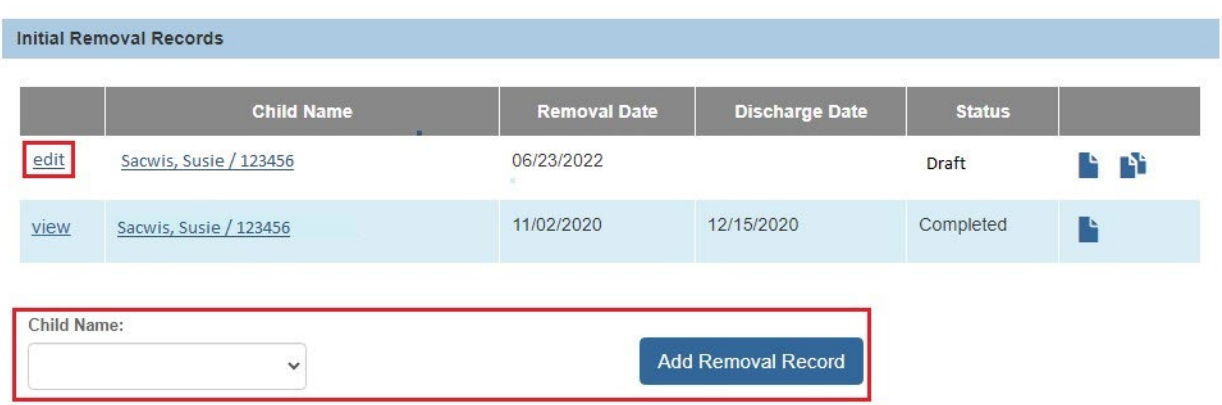

- 8. Complete **all fields** on the screen (except discharge date and discharge reason).
- 9. Click the **Apply** button.

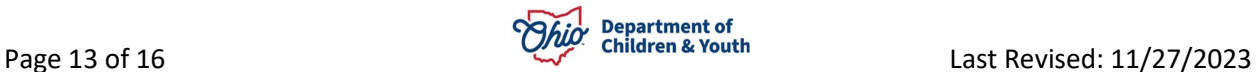

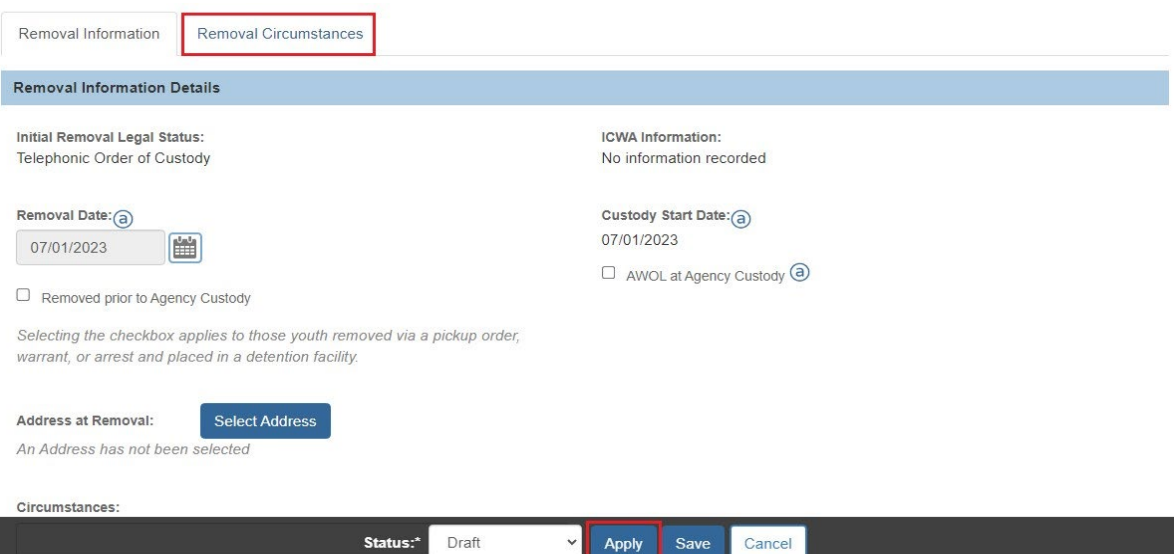

- 10.Click **Removal Circumstance** tab.
- 11.Complete each **narrative** field.
- 12.Click the **Save** button.

#### <span id="page-13-0"></span>**Record Placement Request**

- 1. From the **Home** screen, click the **Case** tab.
- 2. Click the **Workload** tab.
- 3. Click the **Case Name / Case ID** link.
- 4. Click the **Placement Request** link in the **Navigation** menu on the left.

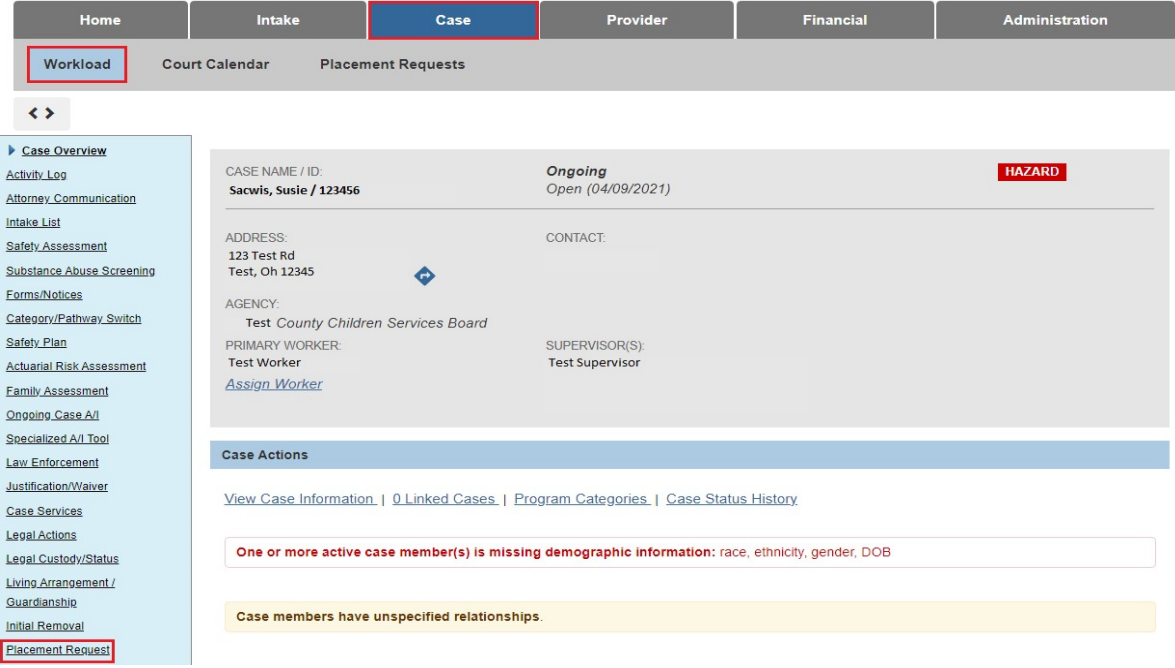

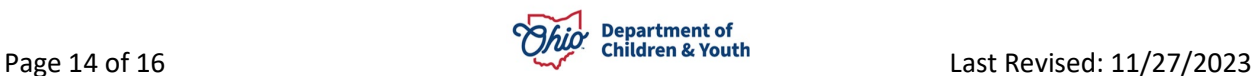

- 5. In the **Child Name** field, select the name of child who you are adding the placement request for.
- 6. Click the **Add Placement Request** button.

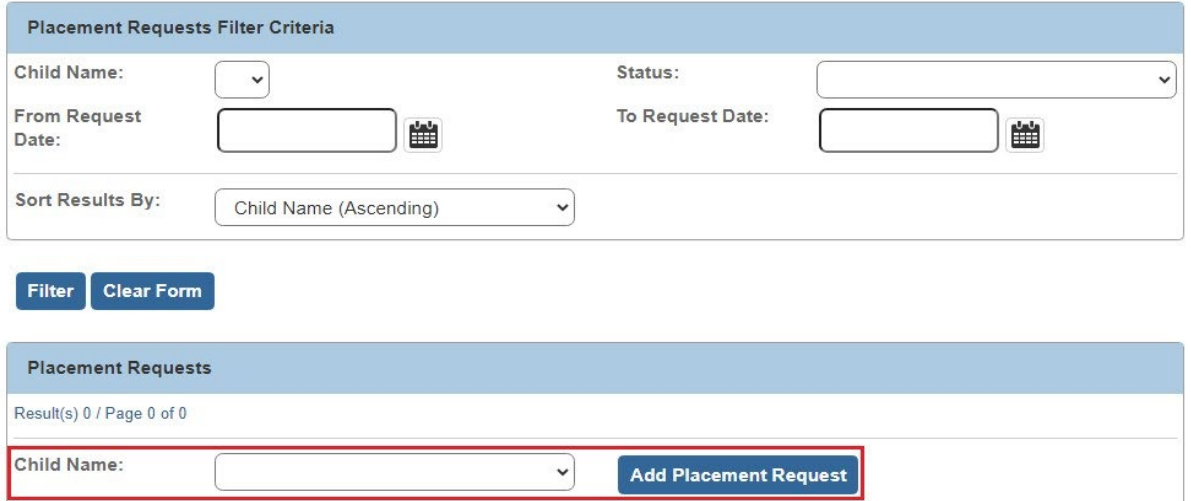

- 7. Complete the **required** fields.
- 8. Click the **Link Provider** button.
- 9. Click the **Search** button.
- 10.Select all providers that match.
- 11.Enter additional comments in the narrative field, if needed.
- 12.Click the **Save** button.

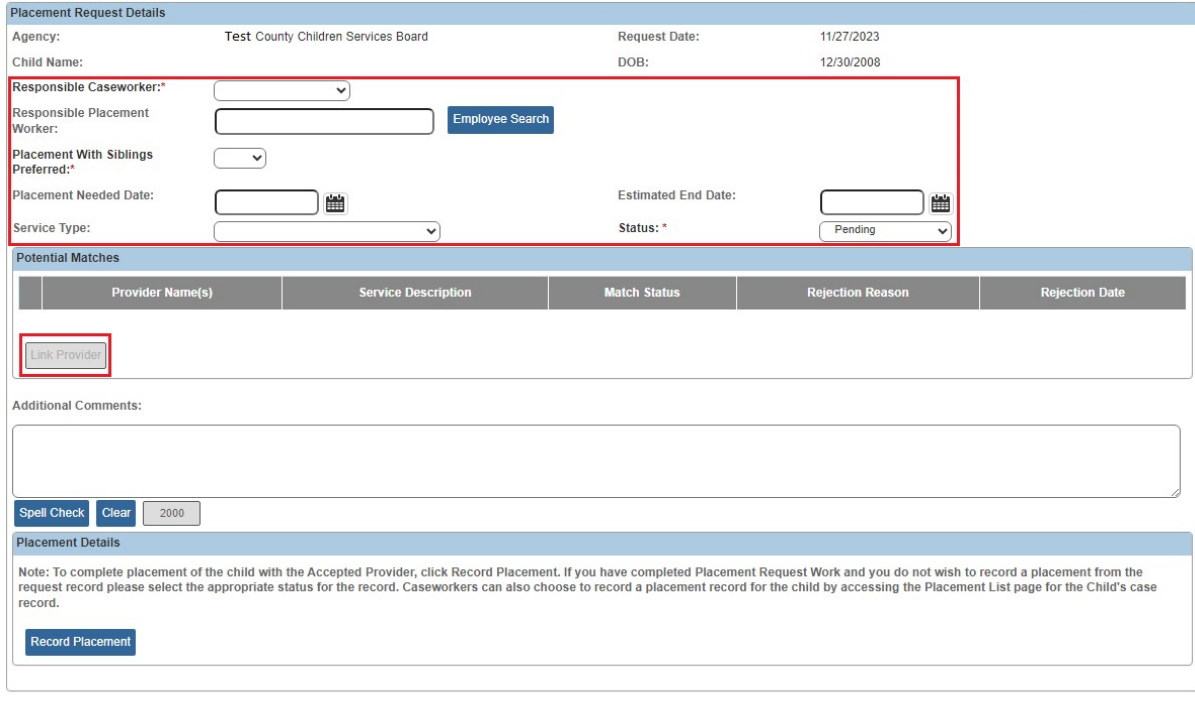

Save Cancel

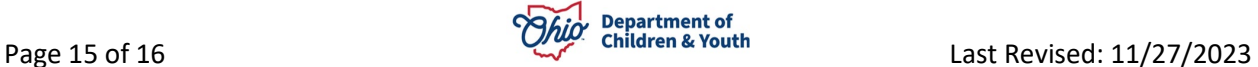

If you need additional information or assistance, please contact the OFC Automated Systems Help Desk at <u>sacwis\_help\_desk@childrenandyouth.ohio.gov</u> .